To make a payment online, you will need to login to [MATCOnline.matc.net](https://matconline.matc.net/) with your student username and password.

- 1. Click on the "Students" tab..
- 2. Click on "Tuition, Fees, and Billing" on the left.
- 3. On the right choose "My Account Balances"
- 4. Click on "View account details and history".
- 5. You should be able to make a payment by clicking "Make a Payment"

There are screenshots below for reference.

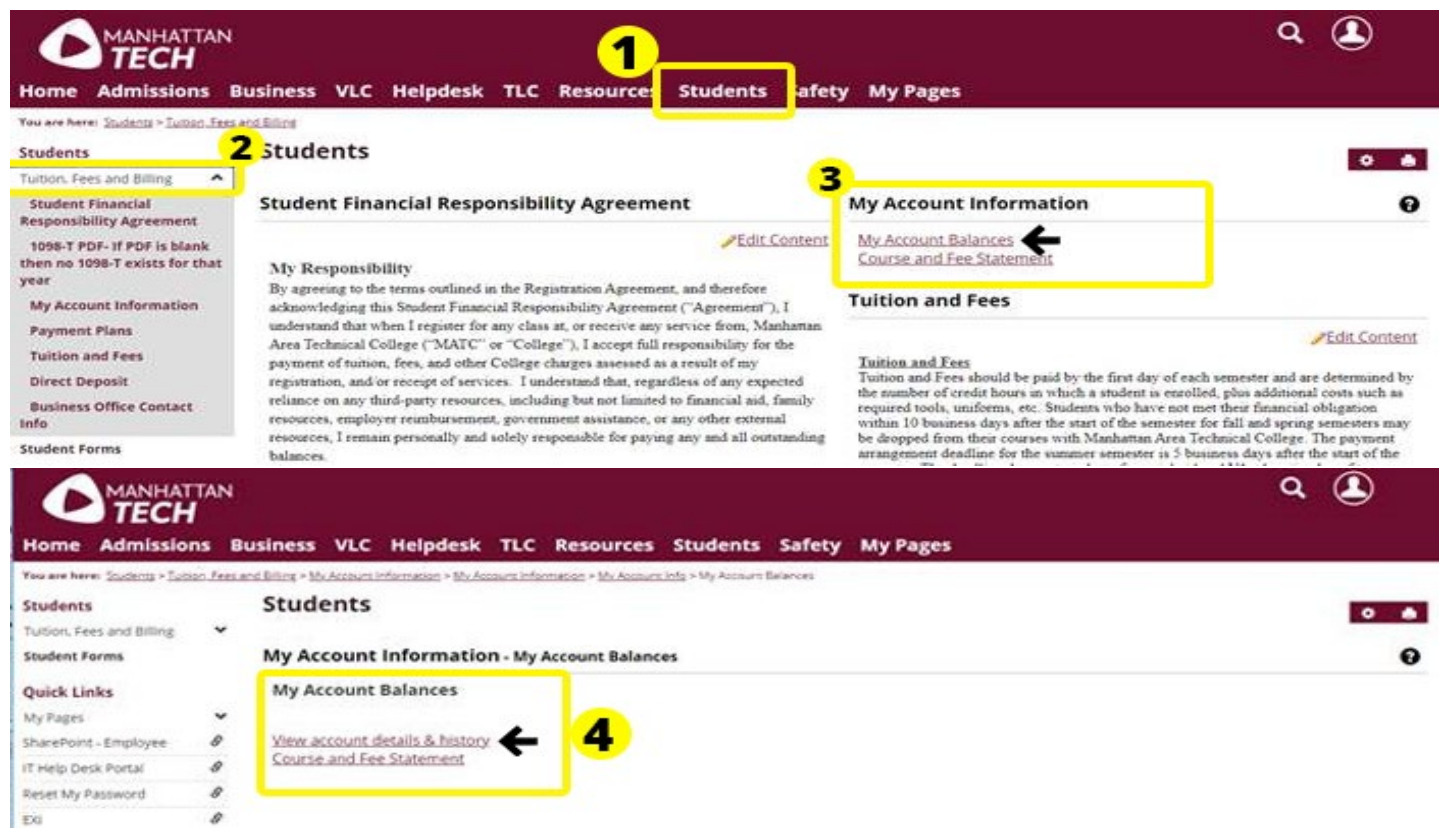

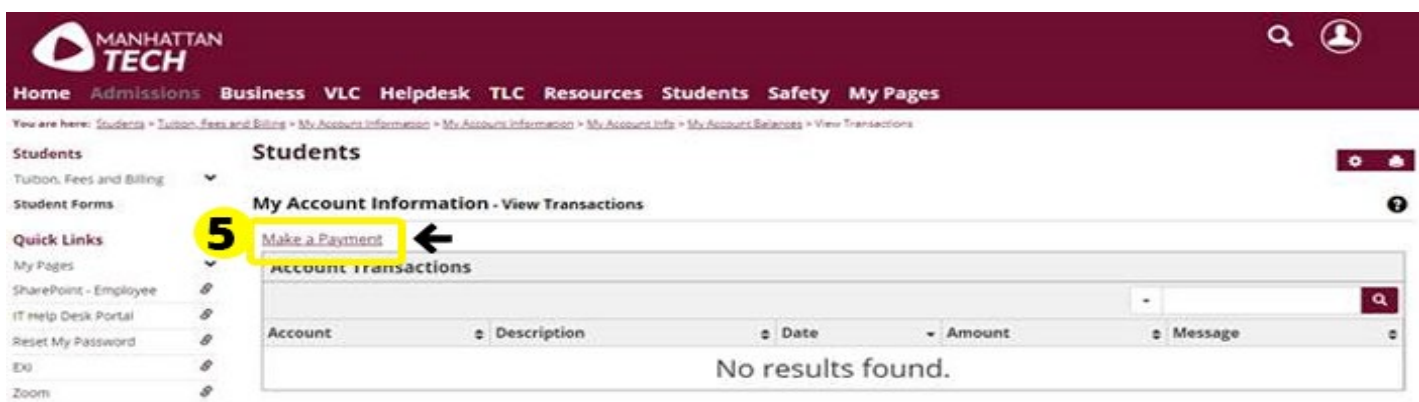